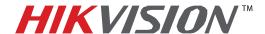

| Title:           | DVR Automatic Firmwar | DVR Automatic Firmware Upgrade |     |       |   |  |
|------------------|-----------------------|--------------------------------|-----|-------|---|--|
| Date:            | 8/27/2014             | Version:                       | 1.0 | Pages | 5 |  |
| Product:         | DS-76xxNI-SE/(8)P NVF | DS-76xxNI-SE/(8)P NVRs         |     |       |   |  |
| Action Required: | Information only      |                                |     |       |   |  |

If the DS-76xxHI-SE/(8)P NVR has stop providing local video output and is not accessible over the network, this could be due to FIRMWARE CORRUPTION.

There is a solution for this issue:

- 1. Download the HIKTOOL software from the link below: https://www.dropbox.com/s/jw07or0uuakljqu/HIKTOOL.zip?dl=0
- 2. Download the appropriate firmware for the NVR from: http://www.hikvision.com/en/us/download more.asp?id=1358
- 3. Extract the TFTP Server software onto the DESKTOP (Figure 1).

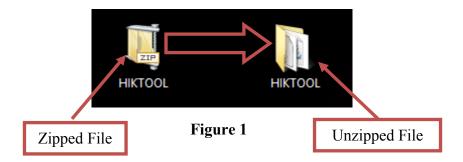

4. Extract the firmware and copy the "DIGICAP.DAV" file into the TFTP folder

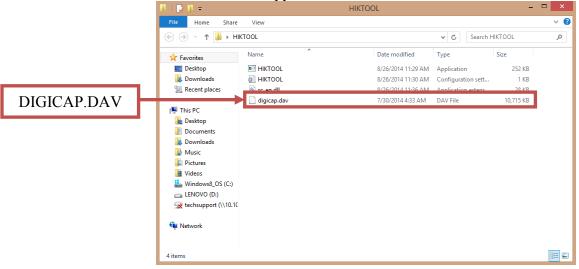

Figure 2

5. Manually change the IP address of the computer to **192.0.0.128** (Figure 3).

#### - 1 -Hikvision USA, Inc.

908 Canada Court, Industry, CA 91748 Phone: 909-895-0400 Fax: 909-595-0788

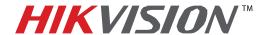

| Title:           | DVR Automatic Firmware Upgrade |          |     |       |   |  |
|------------------|--------------------------------|----------|-----|-------|---|--|
| Date:            | 8/27/2014                      | Version: | 1.0 | Pages | 5 |  |
| Product:         | DS-76xxNI-SE/(8)P NVR          | S        |     |       |   |  |
| Action Required: | Information only               |          |     |       |   |  |

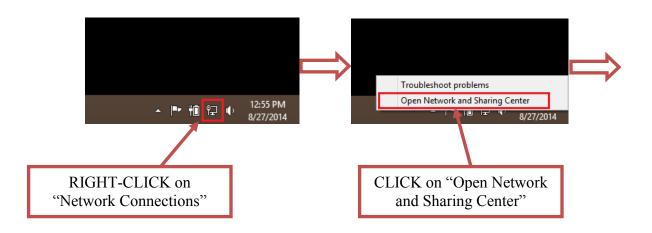

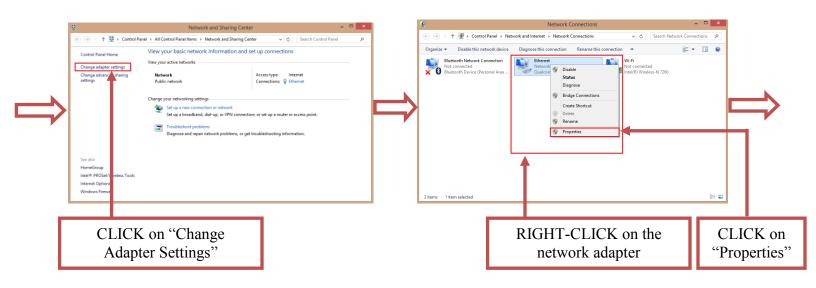

Figure 3 (Continues on the next page)

### - 2 -Hikvision USA, Inc.

908 Canada Court, Industry, CA 91748 Phone: 909-895-0400 Fax: 909-595-0788

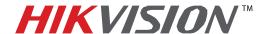

| Title:           | DVR Automatic Firmware Upgrade |                        |     |       |   |  |
|------------------|--------------------------------|------------------------|-----|-------|---|--|
| Date:            | 8/27/2014                      | Version:               | 1.0 | Pages | 5 |  |
| Product:         | DS-76xxNI-SE/(8)P NVR          | DS-76xxNI-SE/(8)P NVRs |     |       |   |  |
| Action Required: | Information only               |                        |     |       |   |  |

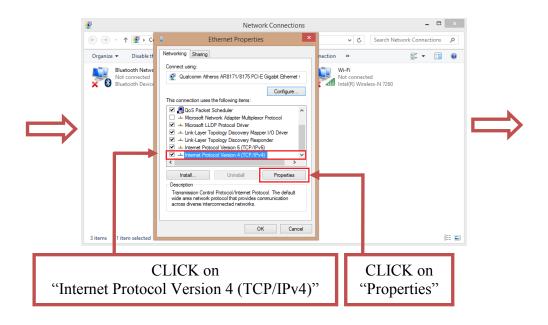

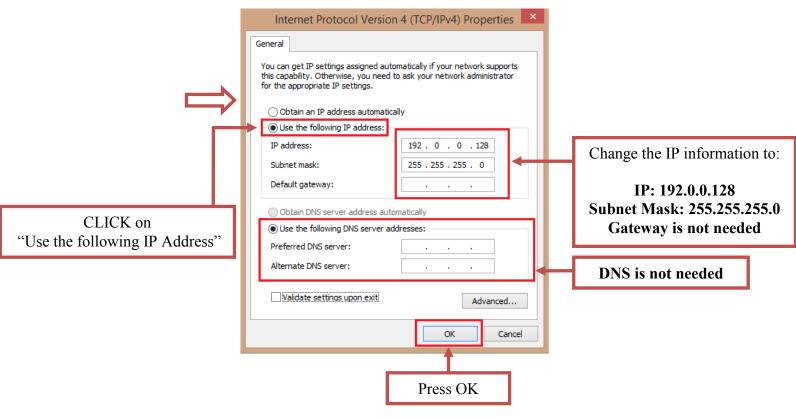

Figure 3

### - 3 -Hikvision USA, Inc.

908 Canada Court, Industry, CA 91748 Phone: 909-895-0400 Fax: 909-595-0788

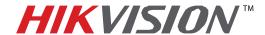

| Title:           | DVR Automatic Firmware Upgrade |          |     |       |   |  |
|------------------|--------------------------------|----------|-----|-------|---|--|
| Date:            | 8/27/2014                      | Version: | 1.0 | Pages | 5 |  |
| Product:         | DS-76xxNI-SE/(8)P NVF          | ₹s       |     |       |   |  |
| Action Required: | Information only               |          |     |       |   |  |

After the computer's IP address has been changed to **192.0.0.128**, connect the computer to the DVR's network port using a regular network cable (no need to use a crossover cable). Power down the DVR, wait several minutes and turn the DVR back on. Wait **3 seconds** exactly, and launch the HIKTOOL software. The following window will come up (Figure 4).

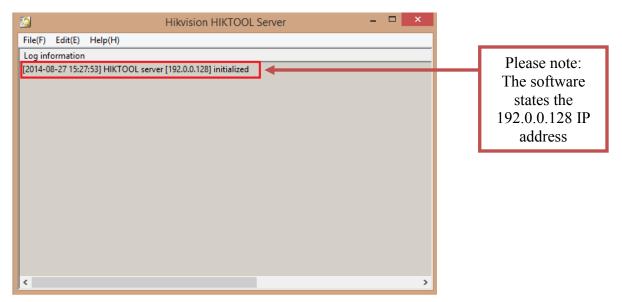

Figure 4

After a few split seconds the file transmission will begin (Figure 5).

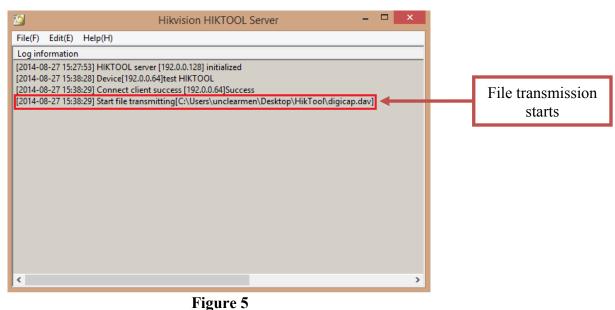

- 4 -Hikvision USA, Inc.

908 Canada Court, Industry, CA 91748 Phone: 909-895-0400 Fax: 909-595-0788

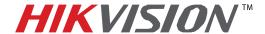

| Title:           | DVR Automatic Firmware Upgrade |          |     |       |   |  |
|------------------|--------------------------------|----------|-----|-------|---|--|
| Date:            | 8/27/2014                      | Version: | 1.0 | Pages | 5 |  |
| Product:         | DS-76xxNI-SE/(8)P NVR          | S        |     |       |   |  |
| Action Required: | Information only               |          |     |       |   |  |

Several seconds later the file transmission will be completed (Figure 6).

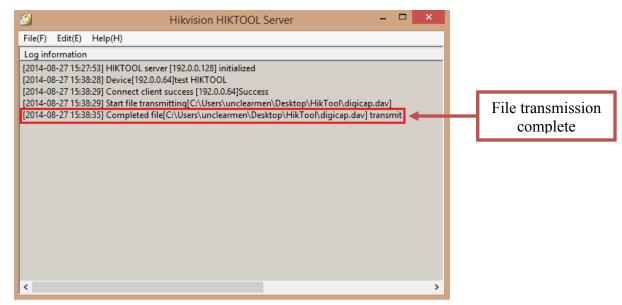

Figure 6

After the file trasmission is complete, the DVR will need up to 3 minutes to install the firmware. As soon as the firmware is installed, the DVR will turn on, display the cameras and will be accessible on the network.